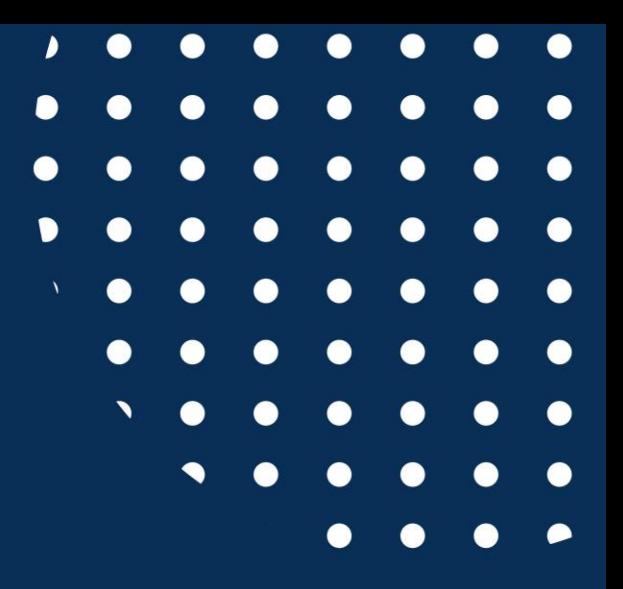

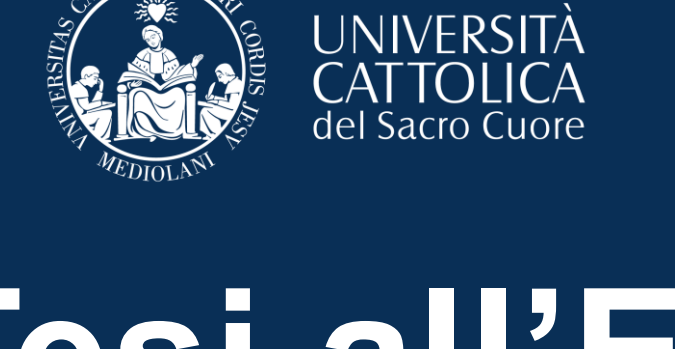

**CORD** 

UNIVERSITÀ

THOLICA<sub>S</sub>

# **Tesi all'Estero** Guida all'iscrizione

- **[Italiano](#page-1-0)**
- [English](#page-16-0)

<span id="page-1-0"></span>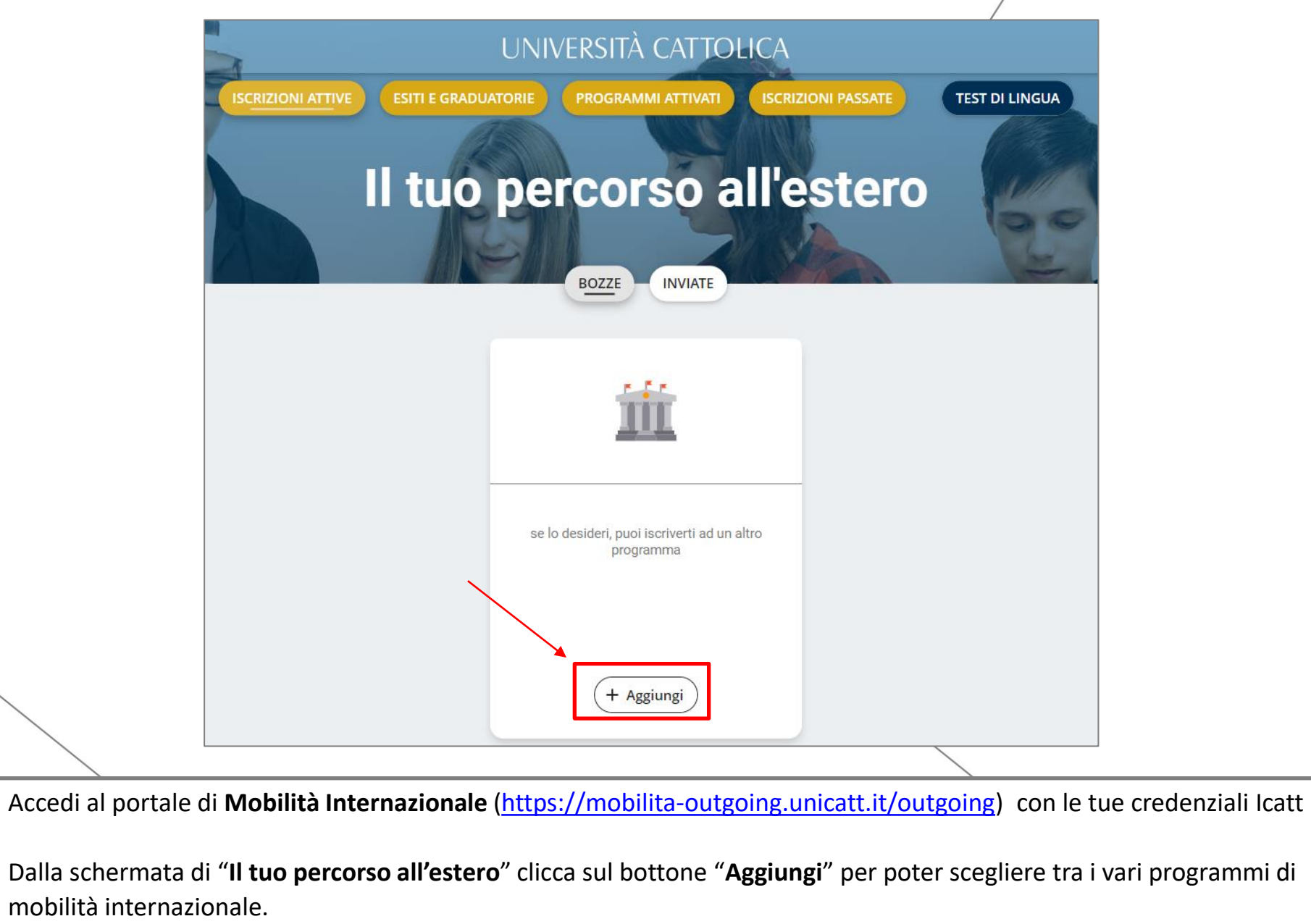

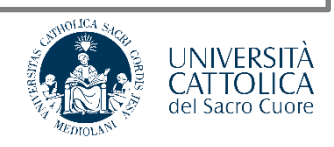

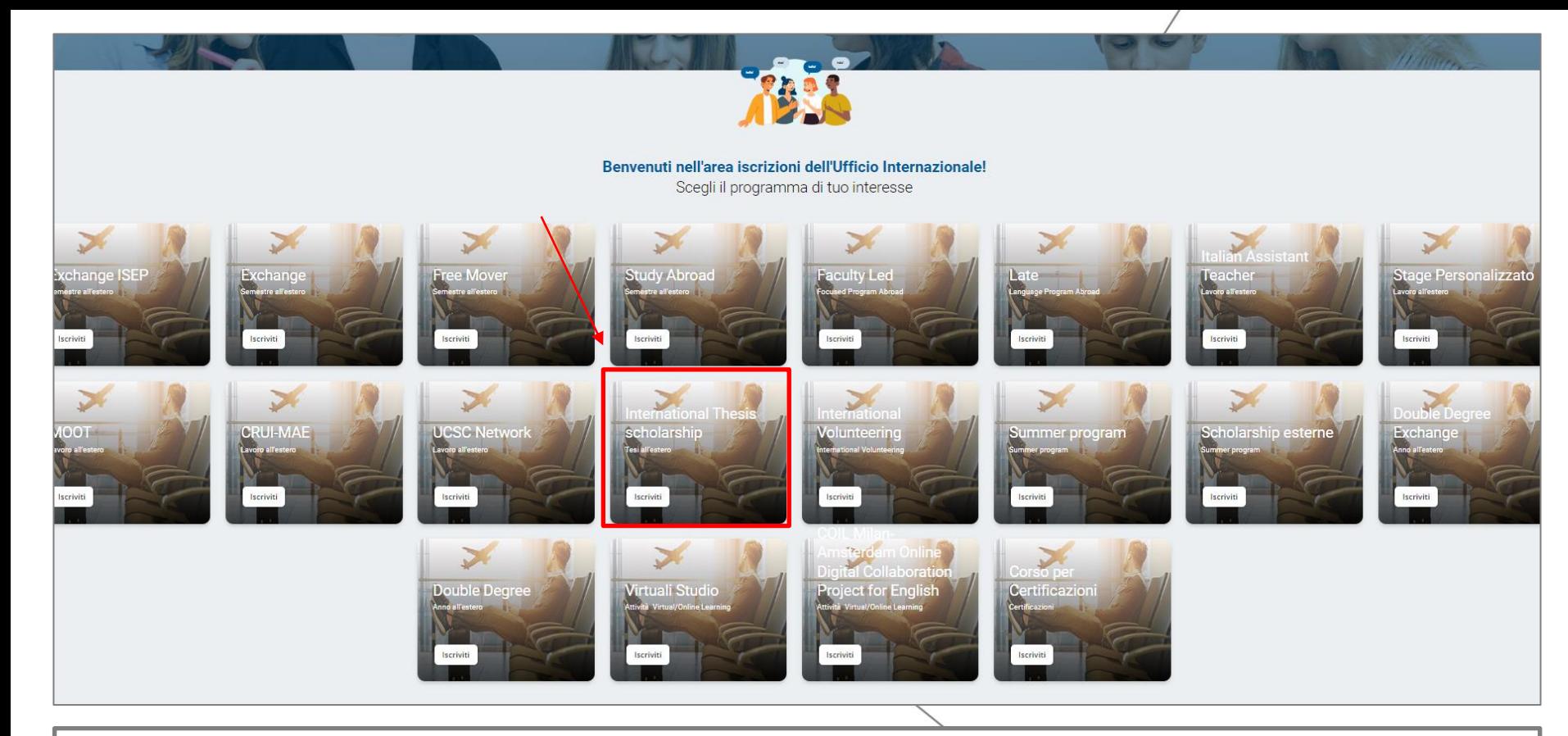

Seleziona il programma "**International Thesis Scholarship**" e in seguito:

- **"Tesi all'estero 2023"** : per partenze tra il 1° gennaio 2023 e il 1° dicembre 2023
- **"Tesi all'estero 2023 - Laurea Magistrale Facoltà di Scienze Agrarie"** : per partenze tra il 1° gennaio 2023 e il 1° dicembre 2023 per i laureandi di Laurea Magistrale della Facoltà di Scienze Agrarie, Alimentari e Ambientali
- **"Tesi all'estero 2024"** : per partenze tra il 1° gennaio 2024 e il 1° dicembre 2024
- **"Tesi all'estero 2024 - Laurea Magistrale Facoltà di Scienze Agrarie"** : per partenze tra il 1° gennaio 2024 e il 1° dicembre 2024 per i laureandi di Laurea Magistrale della Facoltà di Scienze Agrarie, Alimentari e Ambientali

![](_page_2_Picture_6.jpeg)

![](_page_3_Picture_0.jpeg)

Inizia il processo di candidatura caricando i documenti richiesti ovvero:

- **Lettera di presentazione da parte del docente relatore UCSC**
- **Documento di deposito argomento tesi** (va bene anche uno screen di conferma avvenuto deposito)
- **Lettera/mail di accettazione da parte dell'ente estero ospitante**

Fare attenzione a caricare una versione **pdf** dei documenti richiesti per l'iscrizione!

![](_page_3_Picture_6.jpeg)

![](_page_4_Picture_21.jpeg)

Quando ti viene richiesta la tua preferenza di destinazione inserisci il nome dell'**ente ospitante** presso cui svolgerai le tue ricerche indicando anche **città** e **paese**.

**Esempio:** Biblioteca di New York, New York, Stati Uniti.

![](_page_4_Picture_3.jpeg)

![](_page_5_Picture_0.jpeg)

Procedi al pagamento dell'**application Fee di €90**.

Tale costo include anche:

- l'attivazione di una copertura assicurativa valida per l'intera durata del programma all'estero, frutto di un accordo stipulato tra Università Cattolica e AXA.
- L'attivazione della Safety App, un'applicazione finalizzata alla gestione dei casi di emergenza

![](_page_5_Picture_5.jpeg)

Una volta pagata l'application fee di 90€ e completata l'iscrizione non ci sono ulteriori passaggi da effettuare.

L'Ufficio Internazionale si occuperà di controllare la modulistica caricata e validare la destinazione scelta. Dopodiché, riceverai un'e-mail automatica in cui ti sarà richiesto di accettare formalmente la destinazione e la borsa di studio assegnata.

Questa è la schermata che visualizzerai:

![](_page_6_Picture_3.jpeg)

![](_page_6_Picture_4.jpeg)

#### **Dashboard**

Dopo aver accettato i consensi al trattamento dei dati e alla presa visione della nota informativa sull'assicurazione UCSC (in alto a sinistra "Privacy e Accettazioni"), questa è la dashboard principale che userai prima, durante e dopo la tua mobilità per la gestione di documenti, giustificativi di spesa e borse di studio.

![](_page_7_Picture_2.jpeg)

# **Dashboard – Sezione Documenti e Safety Package**

In quest'area troverai diverse sotto sezioni:

- **'Iscrizione':** contenente i documenti richiesti nella fase d'iscrizione (che risulteranno già caricati)
- **'Dopo l'arrivo':** dove dovrai caricare la ricevuta di acquisto del biglietto aereo elettronico, che serve per ricevere la prima rata della borsa di studio
- **'Dopo il rientro':** dove dovrai caricare i documenti di rientro (foto e resoconto) che sbloccheranno il pagamento della seconda rata della borsa di studio.
- **'Safety Package':** dove potrai scaricare i documenti di polizza assicurativi e le istruzioni per scaricare la Safety APP di geolocalizzazione obbligatoria per tutti gli studenti in mobilità.

![](_page_8_Figure_6.jpeg)

#### **Documenti e Safety Package**

#### **Safety package**

In questa sezione trovi la documentazione assicurativa e le indicazioni, coi rispettivi link, per scaricare sul tuo dispositivo la Safety app. Il box denominato 'Documentazione per copertura assicurativa' è sempre attivo mentre il box

![](_page_9_Figure_3.jpeg)

- **Per studenti con destinazione USA:**
- **Condizioni di assicurazione\_100578298\_OUTGOING\_USA**
	- **Modulo Assicurazione**
- **OUTGOING 100578298 Condizioni di Assicurazione + Special Conditions INGL**
- **Scheda polizza n. 100578298- ENG – USA – MESSICO - CANADA**

![](_page_9_Picture_9.jpeg)

#### **Assicurazione e Safety App**

**Copertura assicurativa AXA** 

![](_page_10_Picture_2.jpeg)

La copertura assicurativa è valida da 7 giorni prima la data di inizio programma e per 7 giorni dopo le data prevista di fine programma.

#### + **APP "Safety Check Students"**

per la geolocalizzazione e per le comunicazioni di emergenza

Dall'App potrete inoltrare chiamate rapide verso

- Autorità locali
- Compagnia assicurativa
- Cellulare di Cattolica International attivo 24/7

Consultare [www.viaggiaresicuri.it](http://www.viaggiaresicuri.it/) e registrarsi sul sito [https://www.dovesiamonelmondo.it](https://www.dovesiamonelmondo.it/)

![](_page_10_Picture_11.jpeg)

# **Dashboard – Sezione Scholarship**

In questa sezione dovrai compilare i tuoi dati bancari (se hai una carta ateneo attiva il sistema selezionerà automaticamente quella) per poter ricevere la borsa di studio sul tuo conto.

Al momento dell'accettazione della destinazione probabilmente visualizzerai come importo della borsa di studio €300.

Tuttavia, se la tua mobilità durerà più di un mese e quindi la tua scholarship sarà superiore a €300, non preoccuparti! Non appena partito agganceremo l'importo corretto!

![](_page_11_Picture_30.jpeg)

![](_page_11_Picture_5.jpeg)

# **Dashboard – Sezione Dettagli Viaggio**

In questa sezione, oltre alle date di viaggio è molto importante segnalare il numero del volo/treno di andata e di ritorno.

Ti ricordiamo che le date di andata e ritorno saranno usare per calcolare il n° dei giorni di mobilità e conseguentemente l'ammontare della borsa.

Ai fini dell'erogazione della borsa di studio, si considera una mensilità dal ventunesimo giorno compreso (es. un mese: almeno 21 giorni; 2 mesi: primo mese intero almeno 30 giorni + secondo mese almeno 21 giorni).

![](_page_12_Picture_30.jpeg)

## **Dashboard – Sezione Spese**

In questa sezione dovrai caricare i dettagli e le scansioni delle spese sostenute (viaggi, alloggio, vitto) L'ammontare dei giustificativi deve corrispondere all'ammontare della borsa. Se minore, ti verrà rimborsato meno.

![](_page_13_Picture_16.jpeg)

## **Ready to be a Worldbounder?**

# WORID **BOUNDERS**

#### cattolica.international  $\vee \bullet$  $\bigoplus$

902

post

![](_page_14_Picture_3.jpeg)

8.526 385 follower sequiti

 $\overline{\mathbf{0}}$ 

Cattolica International Istruzione Official account of Università Cattolica International #CattolicaInternational linktr.ee/cattolica.international Via Carducci, 28/30, Milan, Italy 20123

Dashboard per professionisti 44.431 account raggiunti negli ultimi 30 giorni.

![](_page_14_Picture_7.jpeg)

- Segui **@cattolica.international** su Instagram
- **Taggaci** nelle tue storie/post
- **[Buddy Programme](https://studenticattolica.unicatt.it/informazioni-utili-buddy-program)**

![](_page_14_Figure_11.jpeg)

![](_page_14_Picture_12.jpeg)

![](_page_15_Picture_0.jpeg)

![](_page_16_Picture_0.jpeg)

<span id="page-16-0"></span>![](_page_16_Picture_1.jpeg)

# **International Thesis** Application Guide

![](_page_17_Picture_27.jpeg)

On the **"Your route abroad"** page, click on **"Add"** to choose from the various international mobilty programmes.

![](_page_17_Picture_2.jpeg)

![](_page_18_Picture_0.jpeg)

Select **"International Thesis Scholarship Programme"** and then:

- **"Tesi all'estero 2023"**: for mobilities between January 1°, 2023, and December 1°, 2023
- **"Tesi all'estero 2023 - Laurea Magistrale Facoltà di Scienze Agrarie"**: for mobilities between January 1°, 2023, and December 1°, 2023, for future graduates of the Faculty of Agriculture, food and environmental sciences
- **"Tesi all'estero 2024"**: for mobilities between January 1°, 2024, and December 1°, 2024
- **"Tesi all'estero 2024 - Laurea Magistrale Facoltà di Scienze Agrarie"**: for mobilities between January 1°, 2024, and December 1°, 2024, for future graduates of the Faculty of Agriculture, food and environmental sciences

![](_page_18_Picture_6.jpeg)

![](_page_19_Picture_0.jpeg)

Start the application process by uploading the requested documents:

- **A letter of introduction by your Università Cattolica supervisor,** written on headed paper and specifying the period, destination where the research will be carried out, and the thesis topic or title.
- **Copy of receipt of submission of your thesis topic (even a screenshot will be fine)**
- **Letter of acceptance from the host institution (even an e-mail will be fine).**

Please be sure to upload the pdf versions of the documentation required for your application.

![](_page_19_Picture_6.jpeg)

![](_page_20_Picture_18.jpeg)

When you are asked to put in your preferred destination, put in the name of the host institution, followed by the **city** and the **country**.

**Example:** New York Public Library, New York, United States.

![](_page_20_Picture_3.jpeg)

![](_page_21_Picture_0.jpeg)

Proceed with the payment of the **Application Fee of €90**. This cost also includes:

- The activation of the Insurance coverage that will be valid for the whole programme abroad.
- The activation of the Safety App, a mobile application aimed at manage situations of emergency.

![](_page_21_Picture_4.jpeg)

Once you have paid the application fee of €90 and completed your application there are no further steps to take.

When the International Office has checked the uploaded forms and validated your chosen destination, you will receive an automatic email asking you to accept the destination and the scholarship.

This is what you will see:

![](_page_22_Picture_3.jpeg)

![](_page_22_Picture_4.jpeg)

#### **Dashboard**

After giving consent to data processing and viewing the information note on UCSC insurance (top left "privacy and insurance"), you will see this dashboard for managing documents, expense forms and scholarships before during and after your period of mobility.

![](_page_23_Picture_2.jpeg)

![](_page_23_Picture_3.jpeg)

#### **Dashboard – Documents and Safety Package section**

In this area you will find different sub-sections:

- **'Registration':** where you will find the documents required for your application (these will appear as already uploaded);
- **'After arrival':** where you will upload the digital receipt of air ticket, which will be needed in order to pay the first instalment of your scholarship
- **'After your return':** where you will need to upload two photos and a report, which will allow for payment of the second instalment of your scholarship.
- **'Safety Package':** where you will be able to download the Insurance documentation and the instruction to use the geolocation Safety APP, which is compulsory for all students on mobility.

![](_page_24_Picture_57.jpeg)

#### **Documents and Safety Package**

![](_page_25_Picture_87.jpeg)

MEDIOLAN

• **Scheda polizza n. 100578298- ENG – USA – MESSICO - CANADA**

#### **Insurance Coverage and Safety App**

#### **AXA International Insurance**

![](_page_26_Picture_2.jpeg)

Our Insurance coverage will be active since 7 days before starting your programme until 7 days after its end date.

#### **"Safety Check Students" App**

During your period abroad, via the app you can activate an emergency call to:

- An Italian mobile phone number managed by Università Cattolica, on call 24/7;
	- Local authorities;
	- Insurance companies.

You can be located via GPS in an emergency, and you can be contacted via the app chat.

![](_page_26_Picture_10.jpeg)

#### **Dashboard – Scholarship section**

This section requires that you fill in your bank details so that you can receive payment of your scholarship to your account. If you have an active university card, the system will automatically select that information.

After accepting the destination, you will probably see a €300 scholarship assigned.

However, if the total duration of your mobility will be more than a month, your scholarship will be more than €300.

Don't worry! After your departure you will see the correct amount!

![](_page_27_Picture_31.jpeg)

![](_page_27_Picture_6.jpeg)

# **Dashboard – Travel Details section**

In addition to travel dates, this section requires details of outward and return flights/trains. It is important to put in flight/train numbers.

Be aware that the outward and return dates will be used to calculate the number of days of your period of mobility and consequently the amount of the scholarship.

For the purposes of calculating the scholarship amount, a month is calculated with a minimum of 21 days (e.g. one month: at least 21 days; 2 months: full first month at least 30 days + second month at least 21 days).

![](_page_28_Picture_29.jpeg)

#### **Dashboard – Expenses section**

This section is for uploading details and scanned receipts of expenses incurred (travel, accommodation, food). These need to uploaded in the format specified by the system.

The sum of your receipts must equate to the amount of the scholarship. If you submit receipts for a lower amount, you will not be paid the full amount.

![](_page_29_Picture_22.jpeg)

## **Ready to be a Worldbounder?**

 $\overline{\phantom{a}}$ 

![](_page_30_Picture_1.jpeg)

#### cattolica.international v •

902

post

![](_page_30_Picture_3.jpeg)

8.526 385 follower

sequiti

<sup>A</sup>

**Cattolica International** Istruzione Official account of Università Cattolica International #CattolicaInternational linktr.ee/cattolica.international Via Carducci, 28/30, Milan, Italy 20123

#### Dashboard per professionisti

44.431 account raggiunti negli ultimi 30 giorni.

![](_page_30_Picture_9.jpeg)

- Follow **@cattolica.international on** Instagram
- **Tag us on your stories and posts**
- **[Buddy Programme](https://studenticattolica.unicatt.it/informazioni-utili-buddy-program)**

![](_page_30_Picture_13.jpeg)

![](_page_31_Picture_0.jpeg)